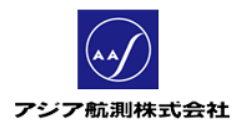

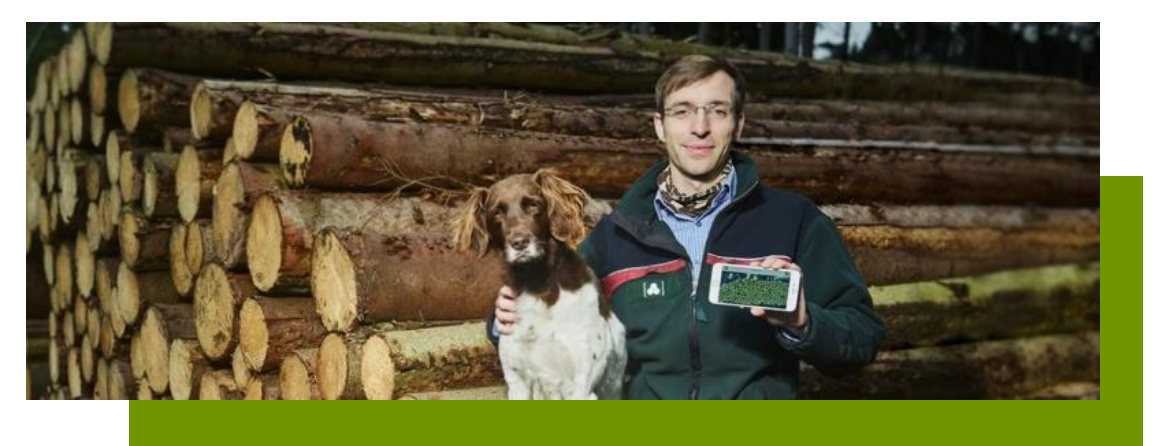

# iFovea Pro クイックガイド (日本語版・Android 用)

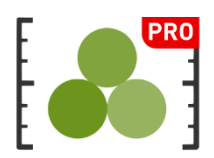

V1.5

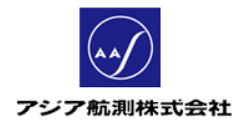

# 且次

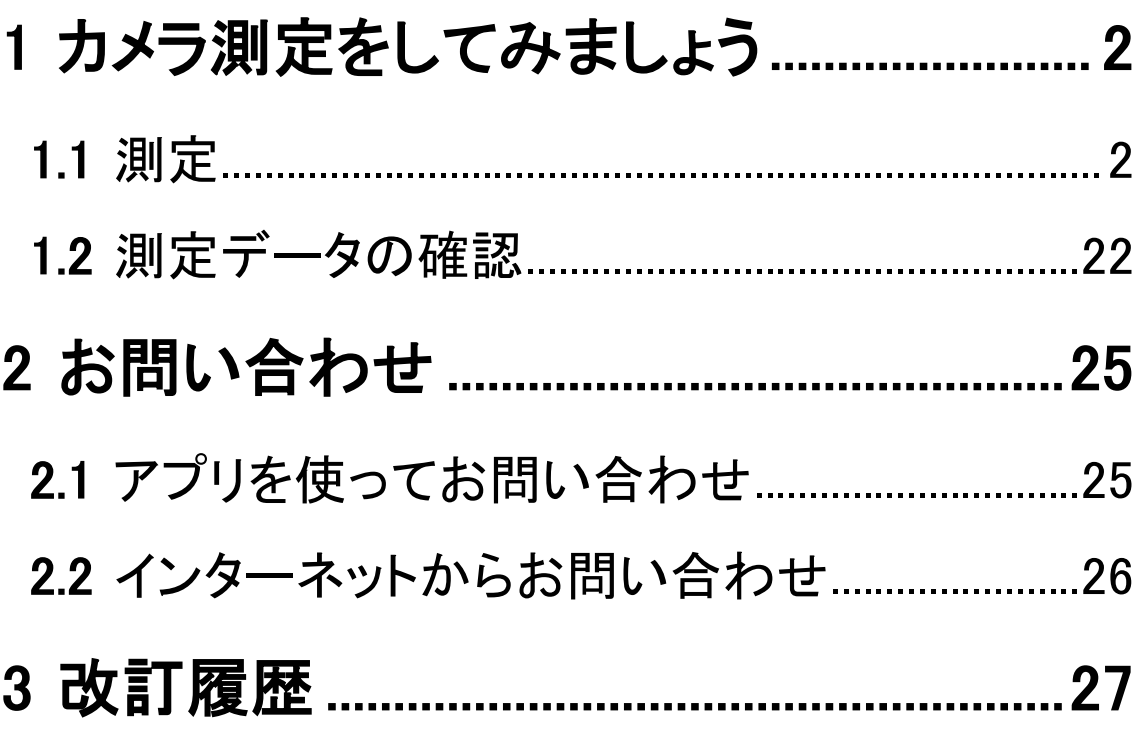

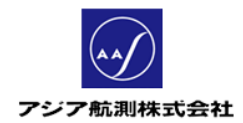

## 1 カメラ測定をしてみましょう

iFovea の主な機能であるはい積のカメラ測定を行います。

## 1.1 測定するはい積について

測定するはい積は高さ 4.5mまでのものが適切です。それ以 上の高さのはい積は正確に測定できないことがあります。 (横幅に制限はありません。)

また、光量がたりない場所では末口がはっきり撮影できず、 精度が落ちる場合があります。常時影になるような場所はは い積の設置場所としてはさけてください。

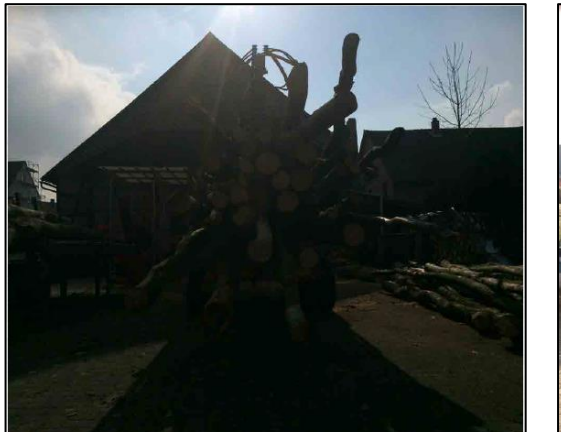

光量が足りない場所 適切な光量

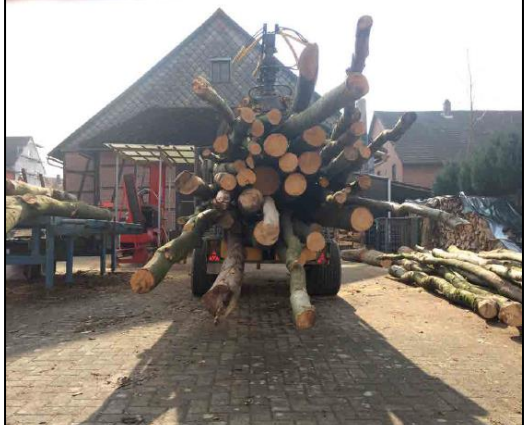

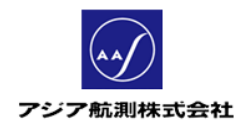

また逆光が強い場合は。撮影時に手などでレンズを覆ってい ただくと、露出が自動的に調整されます。

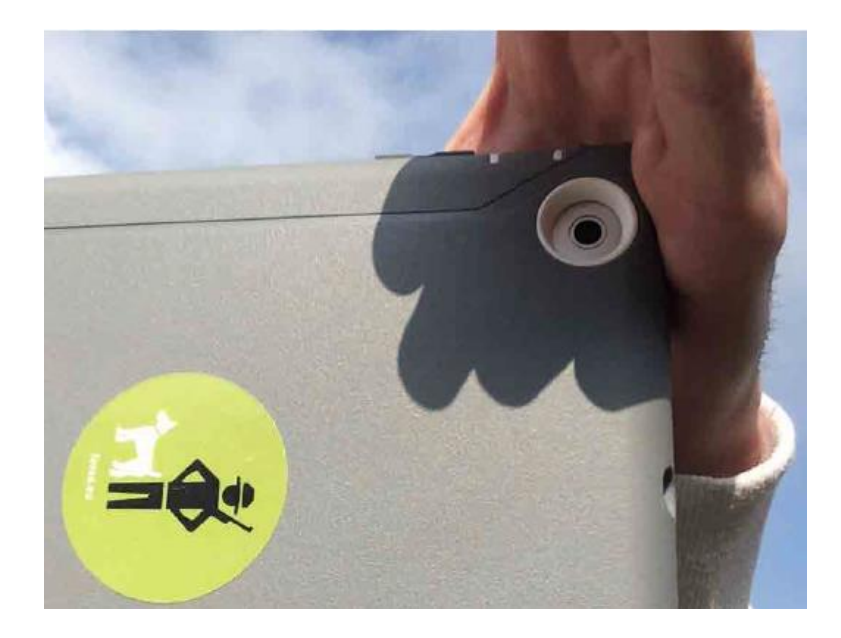

1.2測定

データ

計測

① アプリを起動し、表示されるメインメニューから

Q 計測  $\bullet$ 0. E カメラ測定  $\Box$ 丸太

セクション

セクション

「計測」をクリック、計測画面を表示します。

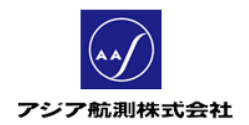

iFovea Pro クイックガイド (日本語版・Android 用)

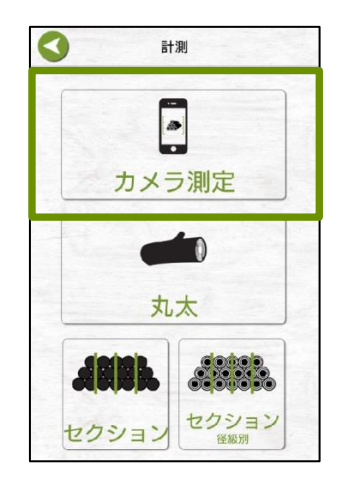

## ② 表示された計測画面の中から「カメラ測定」をクリック

③ メニューの中から「はい積(丸太の自動認識)」を

クリックします。

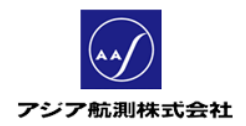

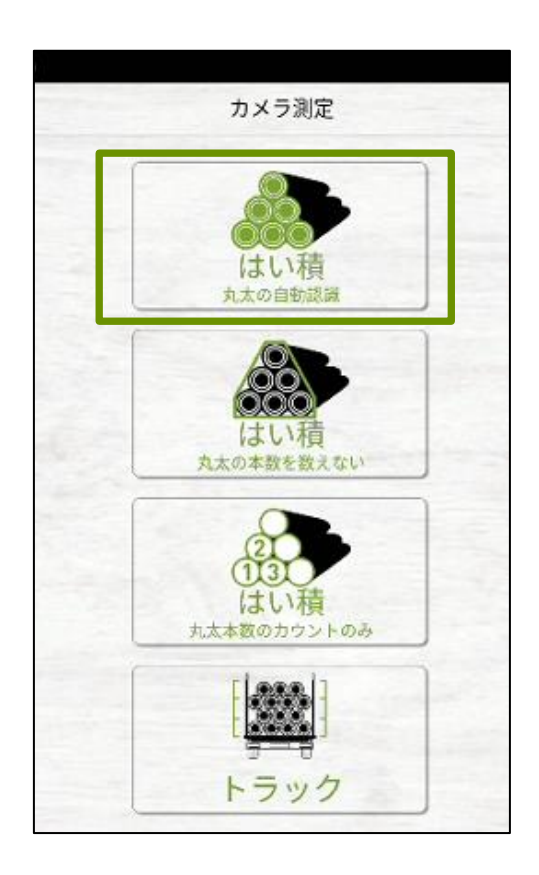

④ 「フォトキャプチャ」画面が表示されますので、以下の

手順ではい積を撮影します。

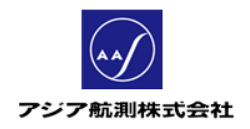

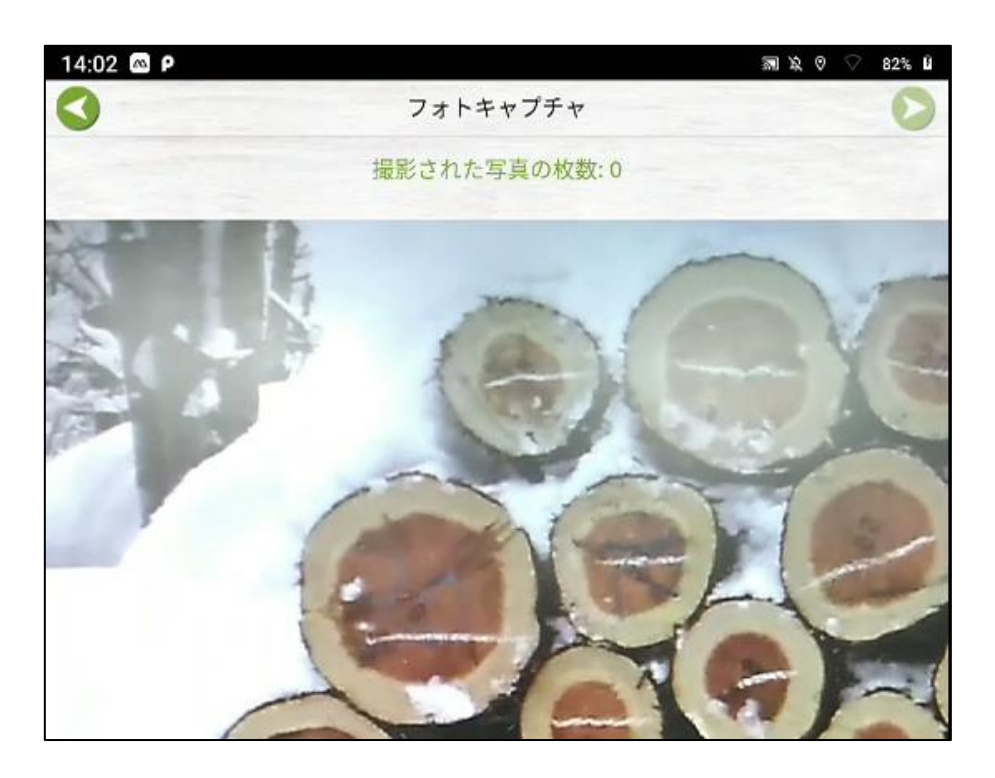

⑤ 下記を参考に撮影します。

(ア) はい積の前幅が約 4m以内 – 写真 1 枚で撮影可

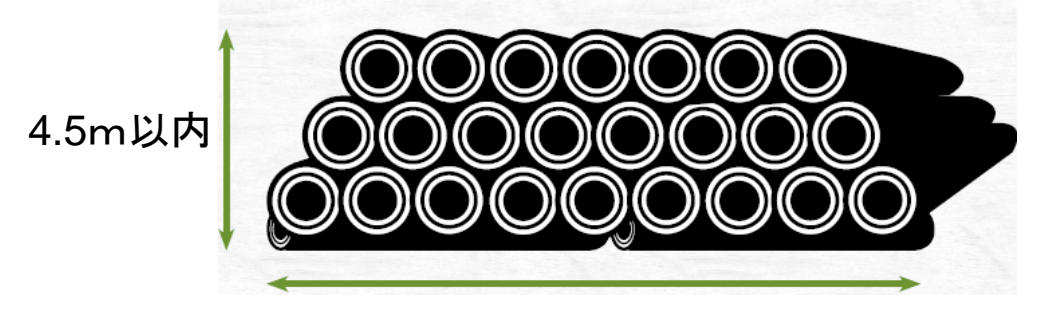

4m程度

(イ) はい積の前幅が約 4m以上 – 複数に分けて撮影

4m以上

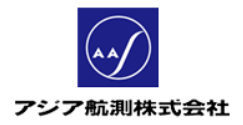

4.5m以内

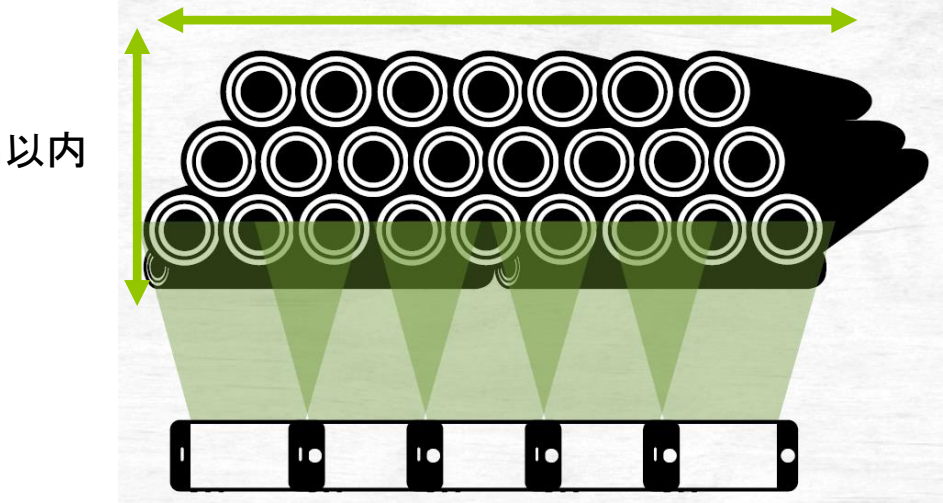

(複数にわける場合は 60%程度オーバラップする

ように撮影してください。)

この際、はい積の末口面は揃えて積み、末口面と写真を 平行にして撮影します(スマホの向きは縦横どちらでも可) ⑥ 画面上ではい積の高さが撮影写真の上下 85%程度

になるようにはい積からの距離をとります。

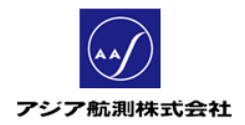

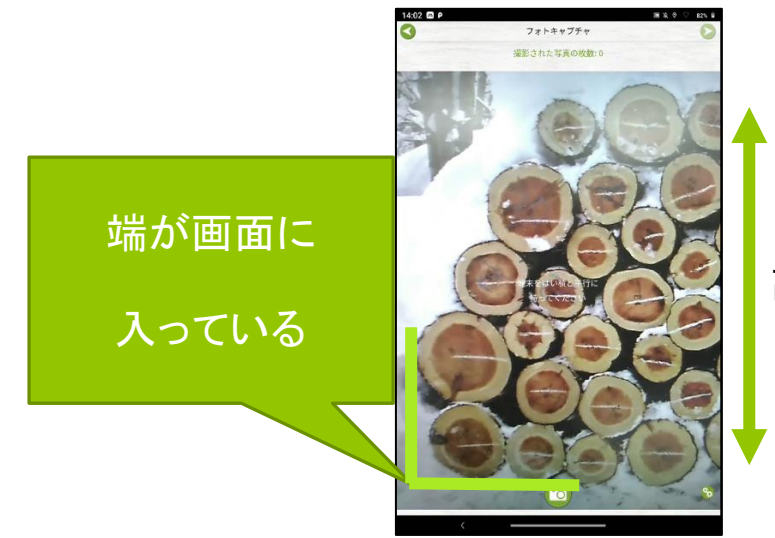

高さが写真の 85%程度

正しい撮影距離

また、はい積の両端の丸太が全て写真に

収まるようにします。

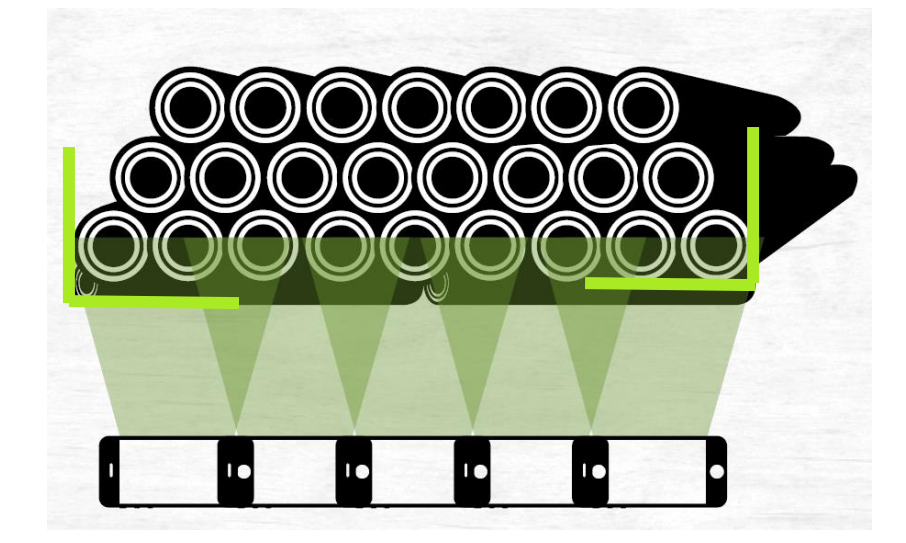

⑦ はい積と並行になっているかを画面右上の平行ゲージで確

認しながら、シャッターボタンをクリックします。

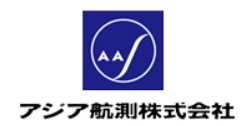

#### (必要なセンサが搭載されていない機種の場合は平行ゲー

### ジが表示されません。この場合はご自身でアングルを確認し

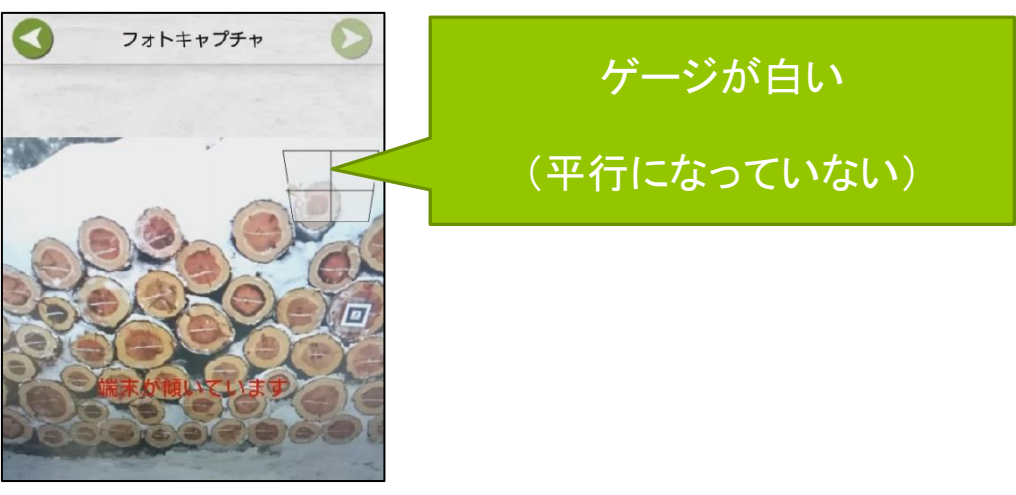

た上でシャッターボタンをクリックして下さい。)

画面が傾いている場合

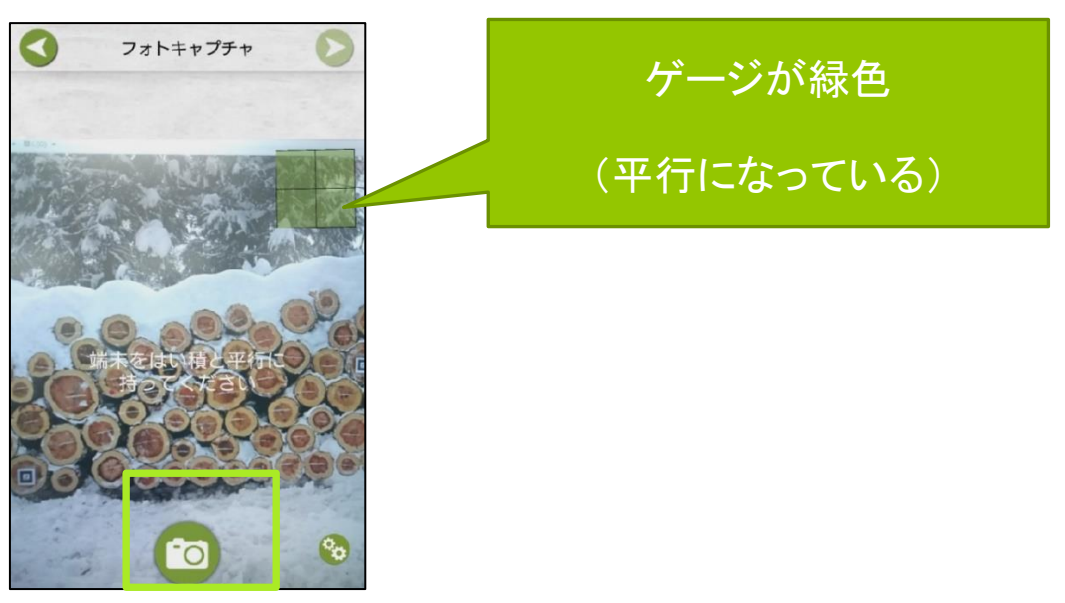

正しい位置の場合

2. はい積の終端の丸太も全て収まるように

撮影してください。

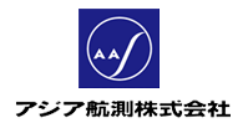

オーバラップさせる よう撮影した写真が 表示されます

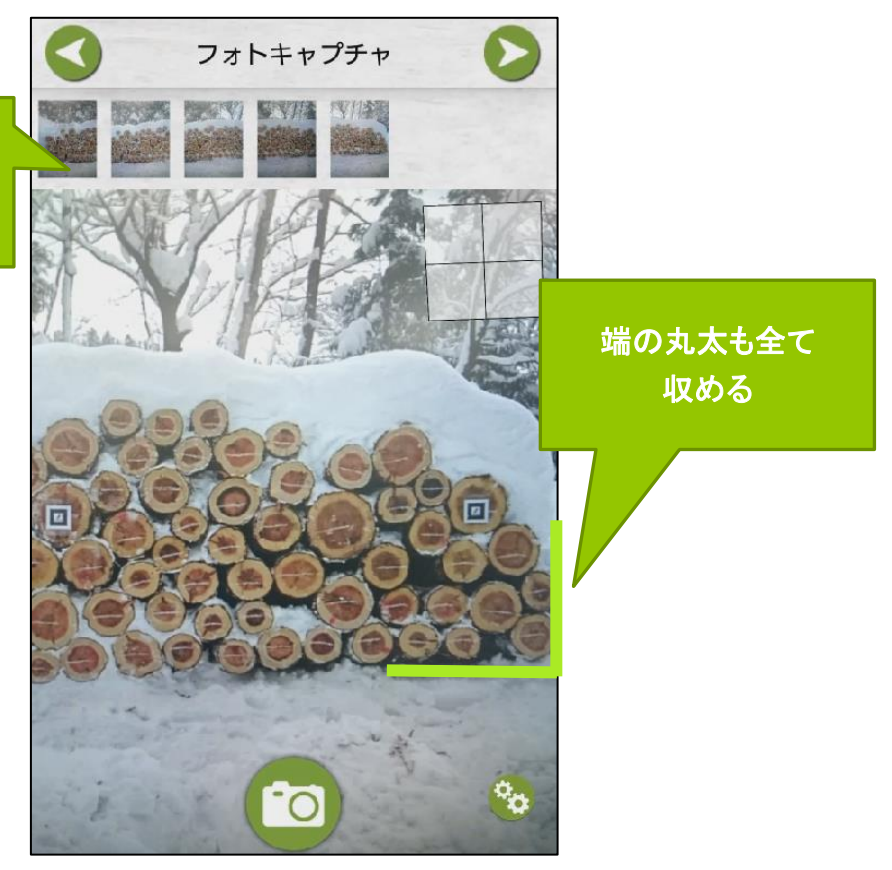

図 1 はい積の端まで撮影

撮影がおわったら、画面右上の■アイコンをクリックし 次画面「基本情報」にすすみます。

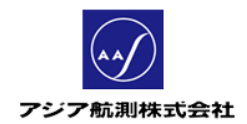

#### 3. アプリが画像処理を行っている間に「基本情報」画面

### に以下の必須データを入力します。

#### <樹種&等級タブ>

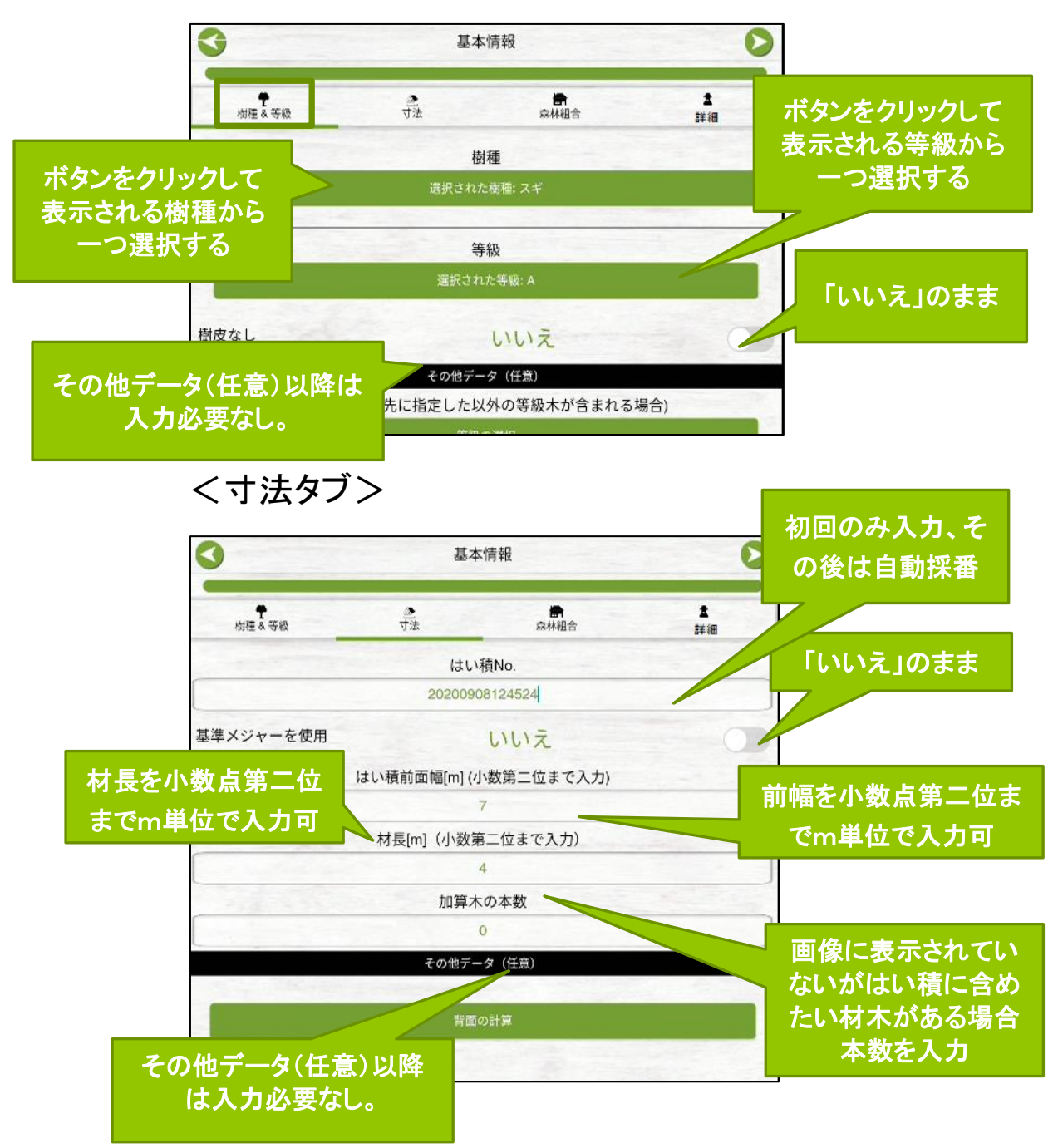

<sup>(</sup>森林組合タブ、詳細タブは入力必須ではありません。)

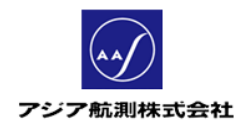

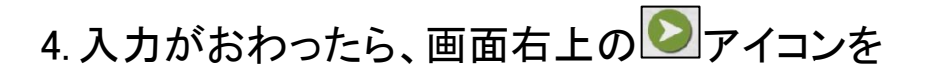

## クリックし次画面「丸太」にすすみます。

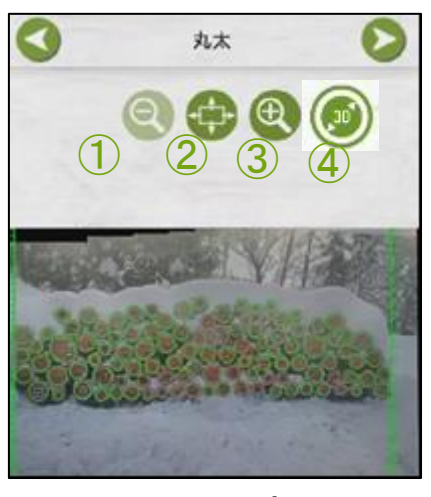

図 2 丸太

<アイコン凡例>

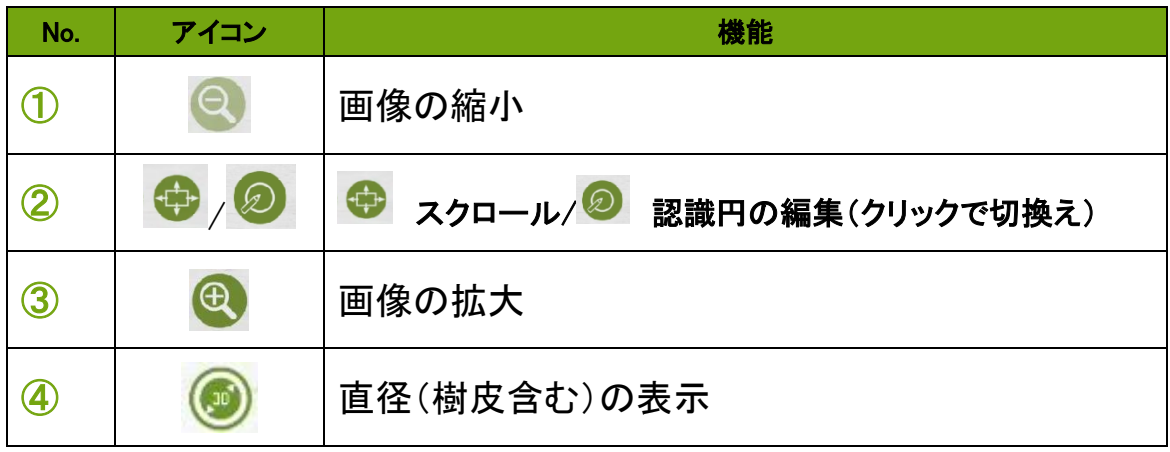

5. 丸太画面上部中央のアイコンを 2 に切換え、撮影し た画像をタッチすると、「丸太の自動認識」機能で検知

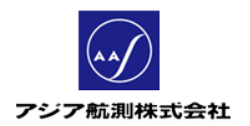

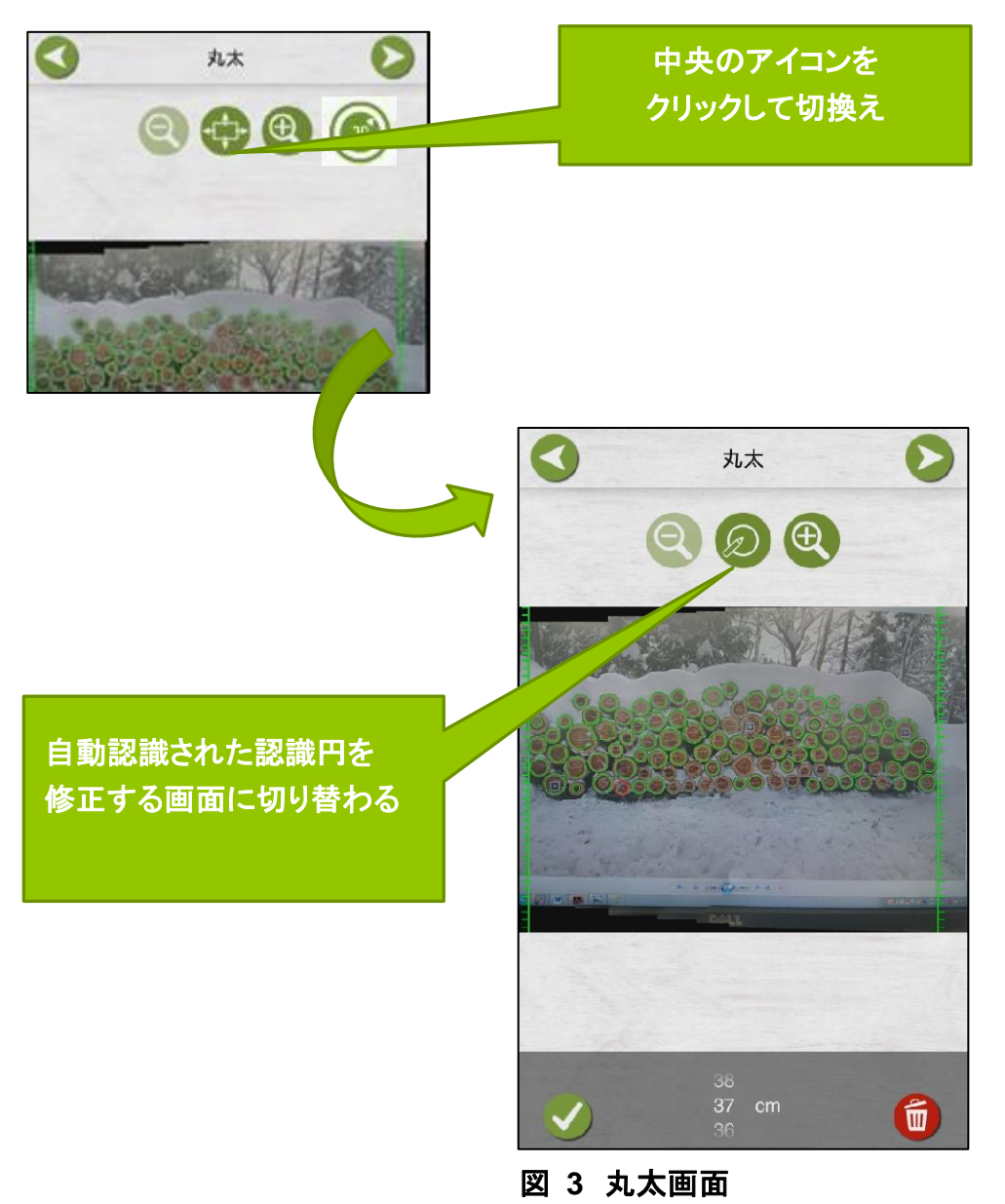

#### された丸太の認識円の修正画面に切替わります

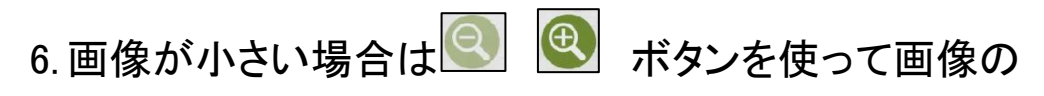

拡大・縮小ができます。

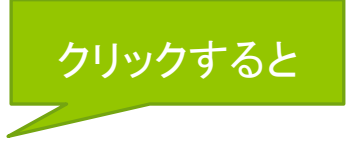

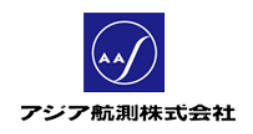

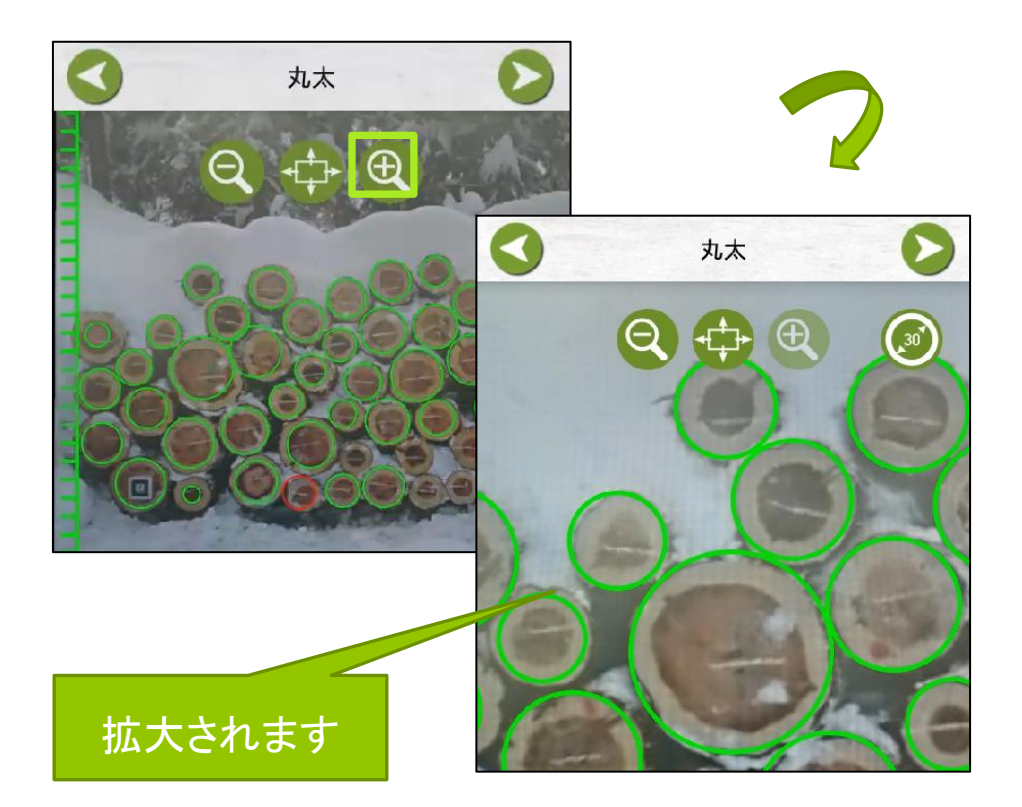

#### 図 **4** 画像の縮小・拡大

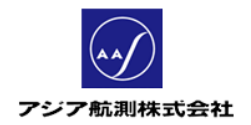

7. 次に認識された丸太を表す緑の輪郭線を丸太の樹皮 を含むように調整します。調整するには、再度画面の 上部中央のアイコンを 2 の状態にして、丸太上の緑 色の輪郭線をタップして赤色にします。

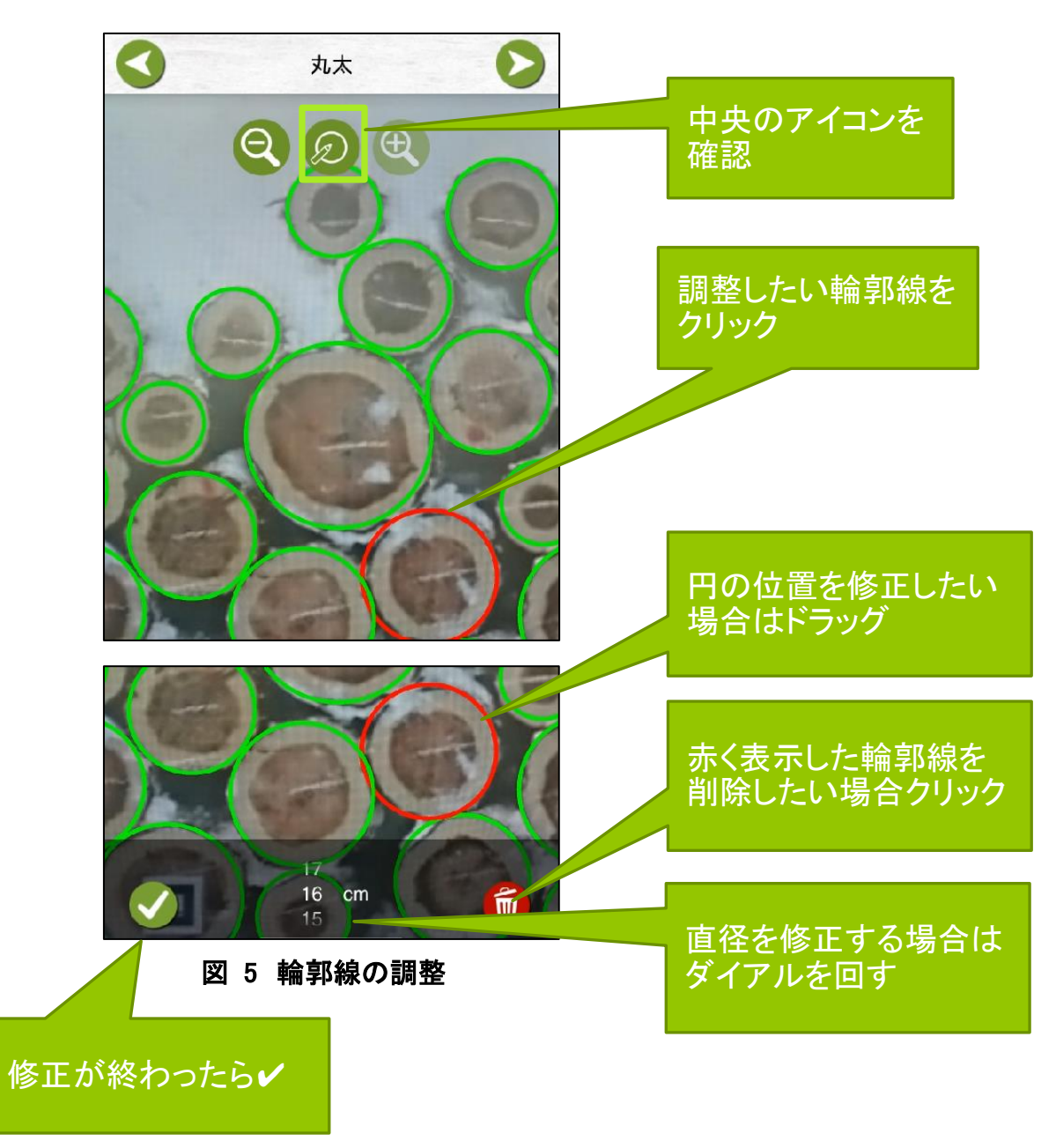

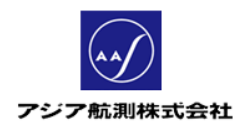

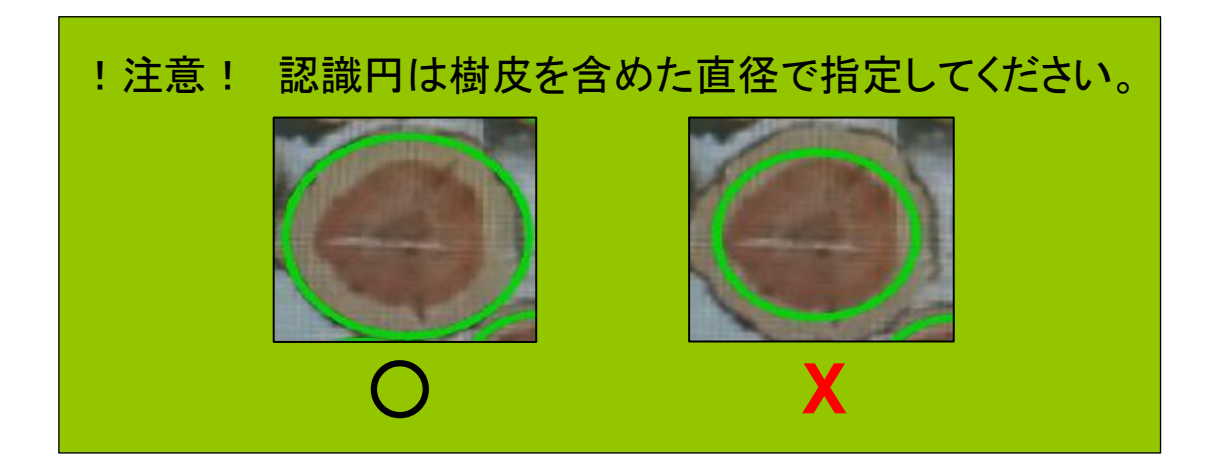

(ここで認識した直径から、予め径級に対して設定されている樹

皮厚をアプリが自動的に差し引いて計算します。)

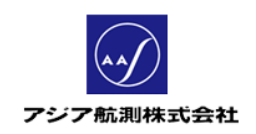

8. 認識されなかった丸太を認識させるには中央の アイコンが<sup>の</sup>の状態で、認識されていない丸太をタ ッチすると認識円が表示されるので、前述の要領で位 置・直径を修正します。

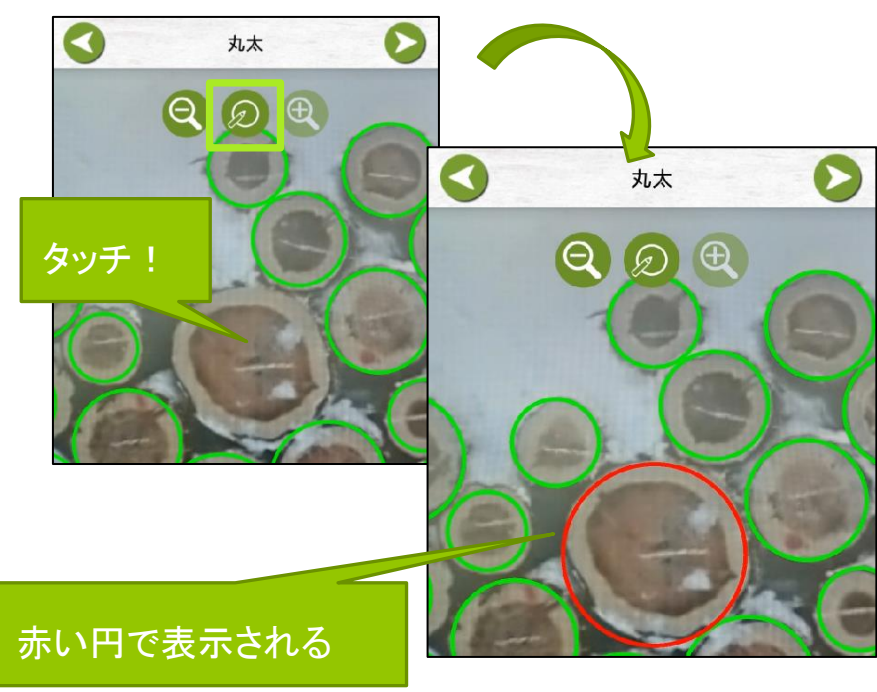

図 **6** 認識されなかった丸太の修正

17

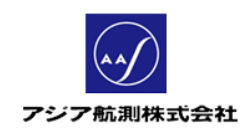

9. 画面上部のアイコン ● をクリックすると、樹皮込み

の丸太の直径が画像上に表示されます。

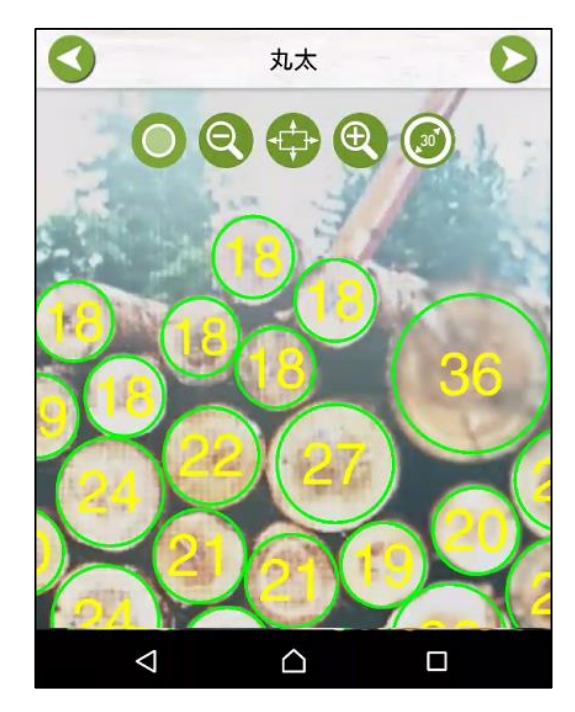

直径表示を修正したい場合は、13.・14.の手順に沿っ て修正してください。

10.丸太の認識円・直系の修正が終わったら画面右上の

シアイコンをクリックし最終画面「結果」画面に

すすみます。

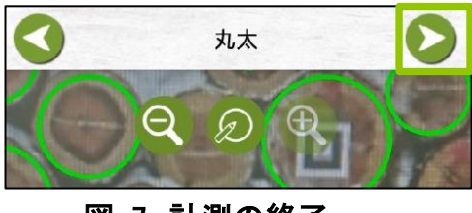

図 7 計測の終了

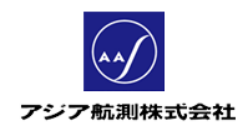

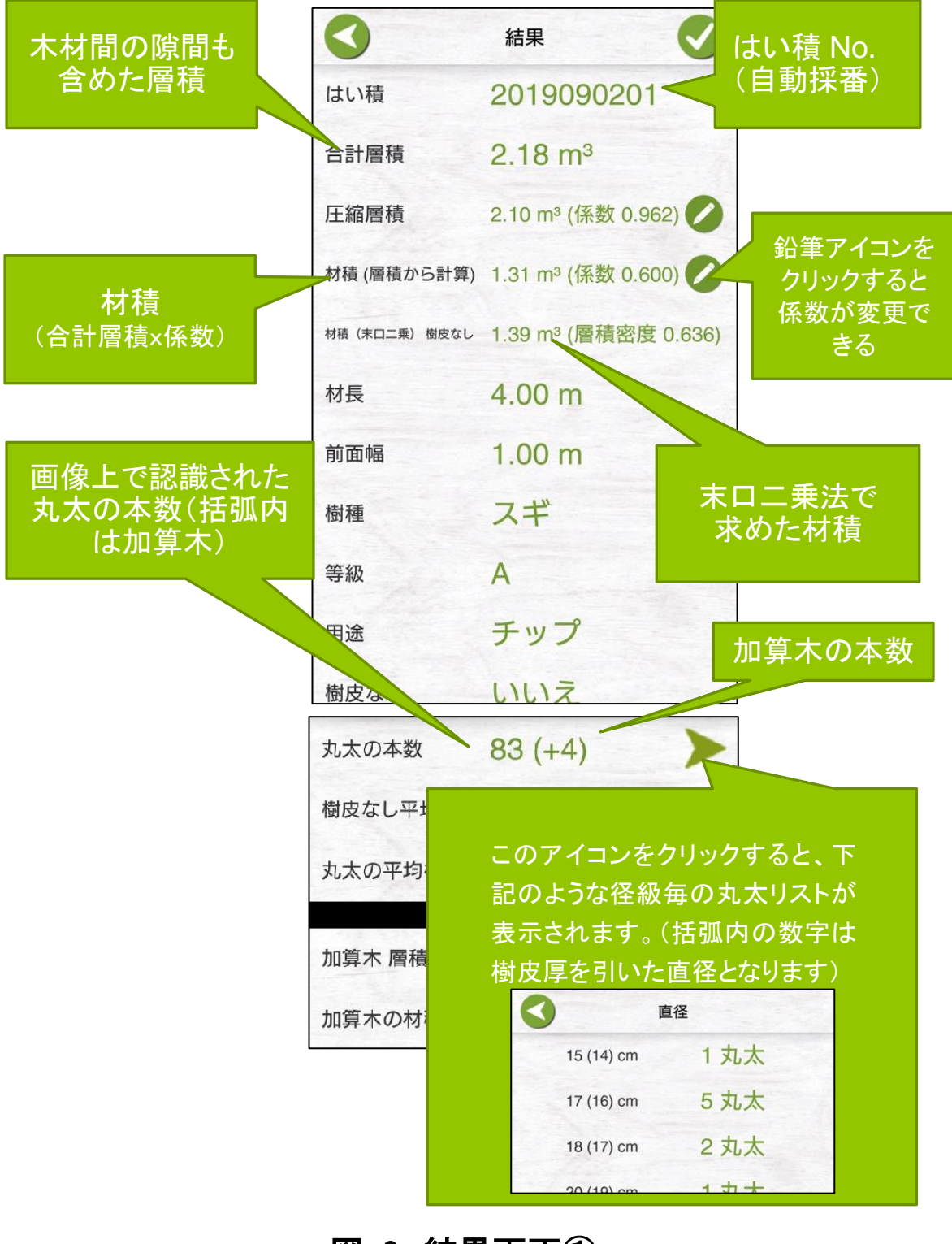

#### 11. 結果画面で計測の結果を確認します。

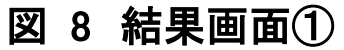

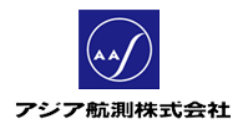

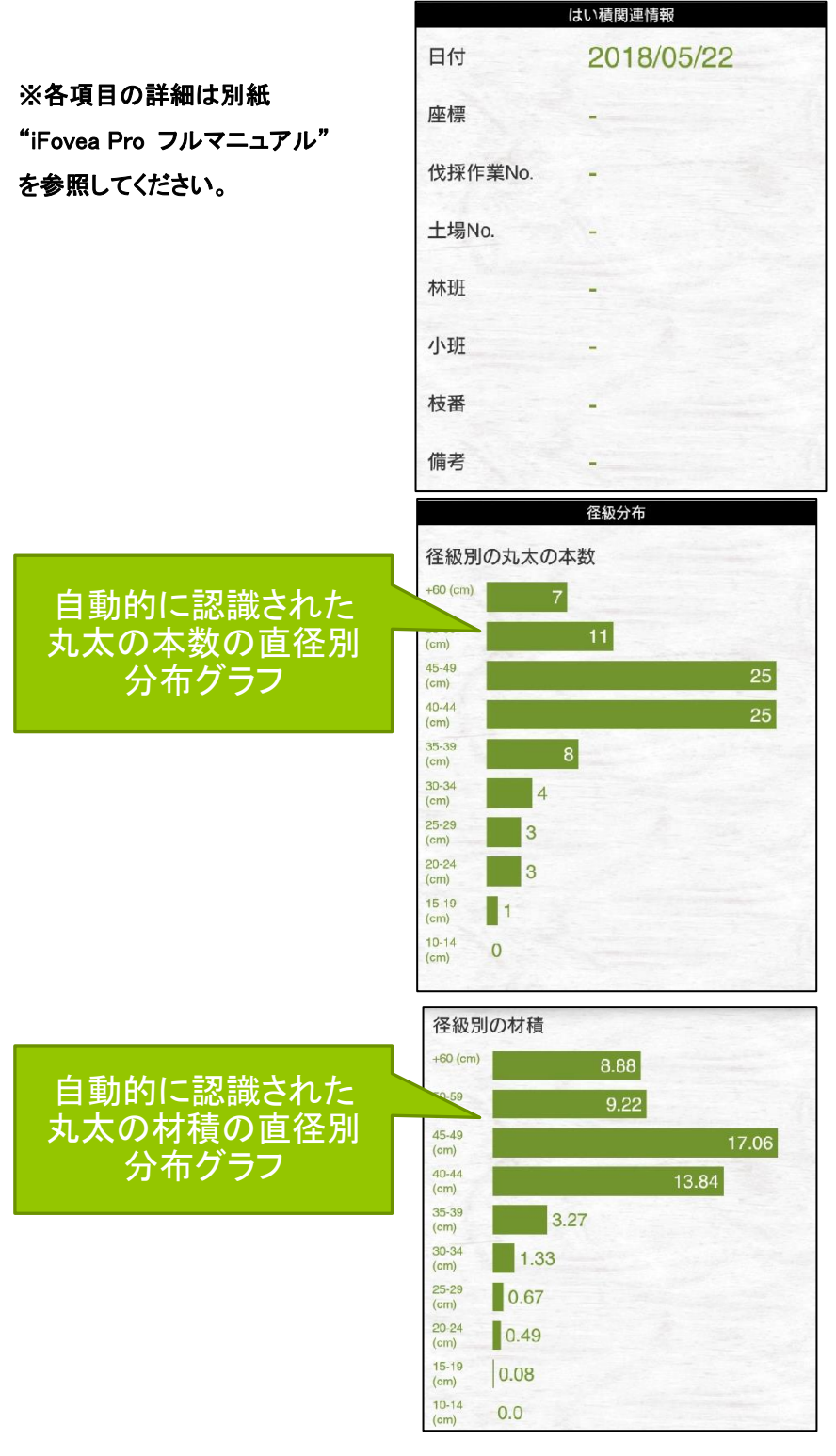

図 **9** 結果画面②

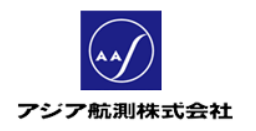

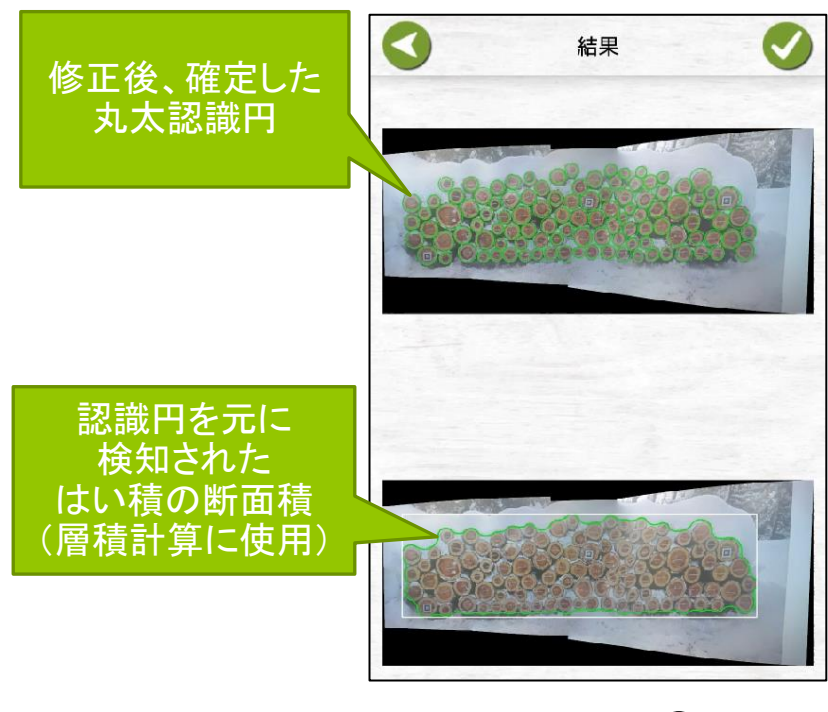

## 図 **10** 結果画面③

12. 結果が確認できたら、画面右上の

● アイコンをクリックしデータを保存します。

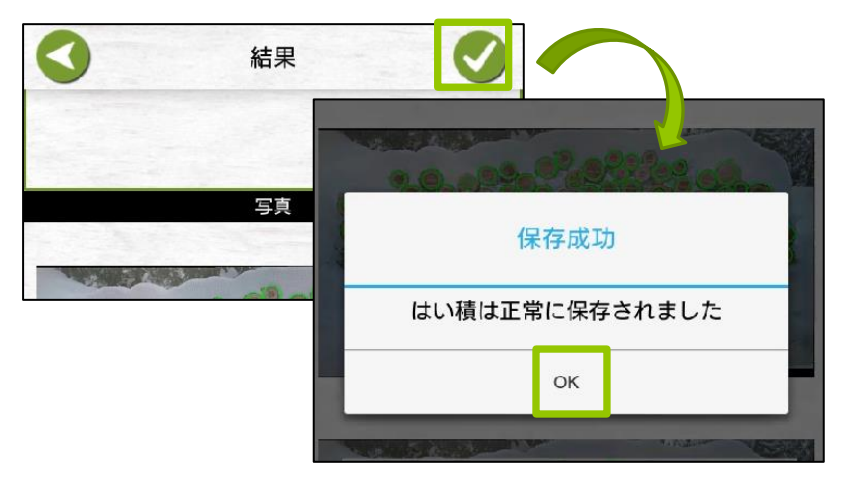

図 **11** データの保存

以上ではい積のカメラ測定が完了しました!

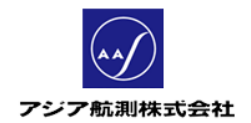

## 1.3測定データの確認

測定したデータはメインメニュー>データから確認する ことができます。

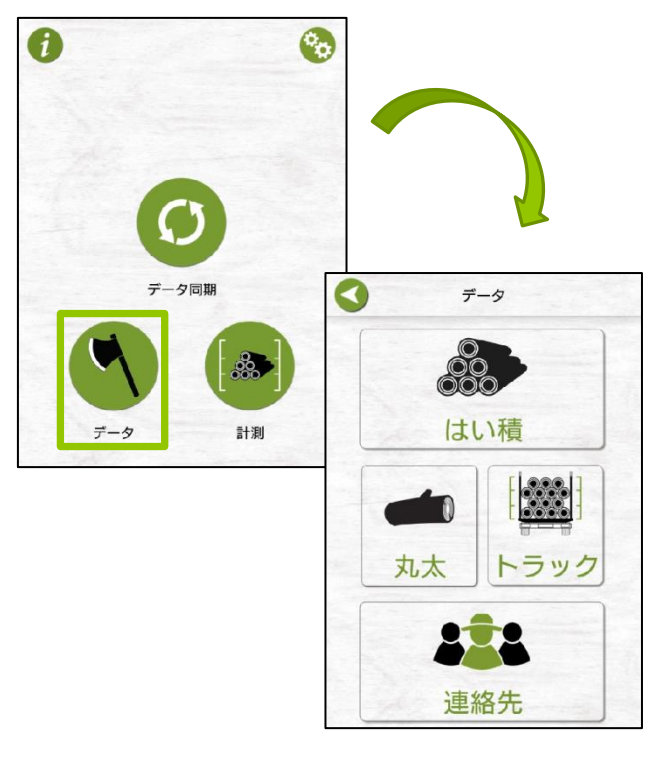

図 **12** データ画面

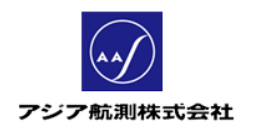

#### では、先に作成したはい積の測定データを確認してみましょう。

### 1. データ画面の「はい積」アイコンをクリック

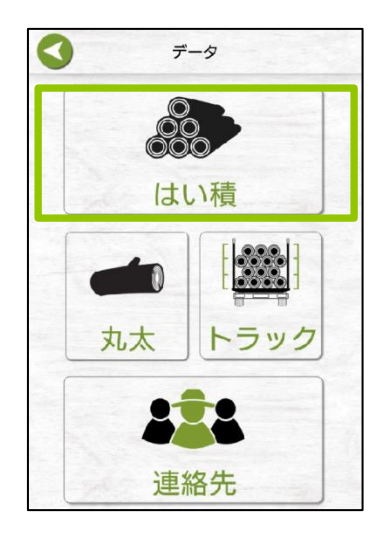

図 13 はい積アイコン

2. 測定したはい積の一覧が表示されるので、確認したい

はい積をクリックする。

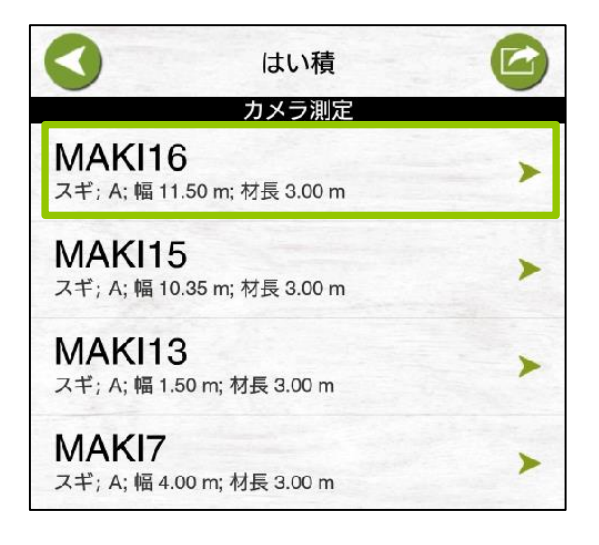

## 図 14 はい積一覧

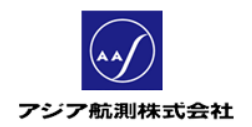

3. はい積データの詳細が表示されます。

(内容はカメラ測定メニューの結果画面と同じです)

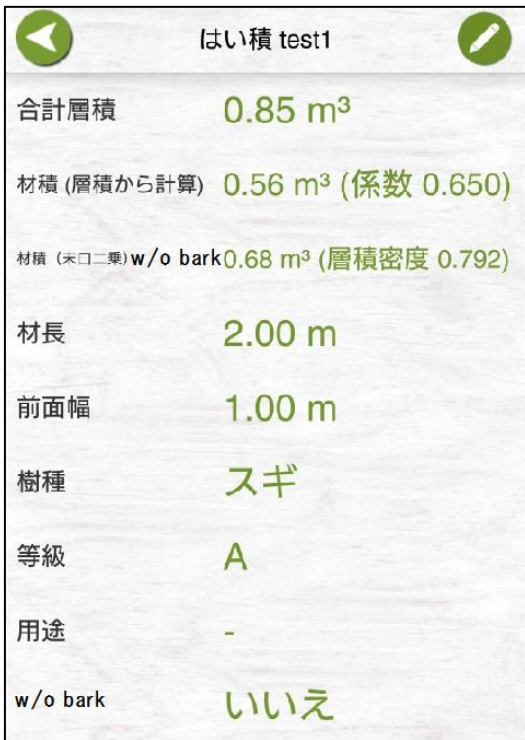

## 図 15 はい積詳細画面

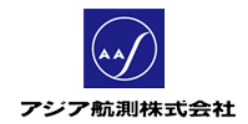

# 2 お問い合わせ 2.1アプリを使ってお問い合わせ

メインメニュー下部の"契約更新及びサポートはこちらへ"の下 の URL をクリックします。するとお問い合わせページが開きます で、指定のフォームに従ってお問い合わせ内容を入力、送信し てください。

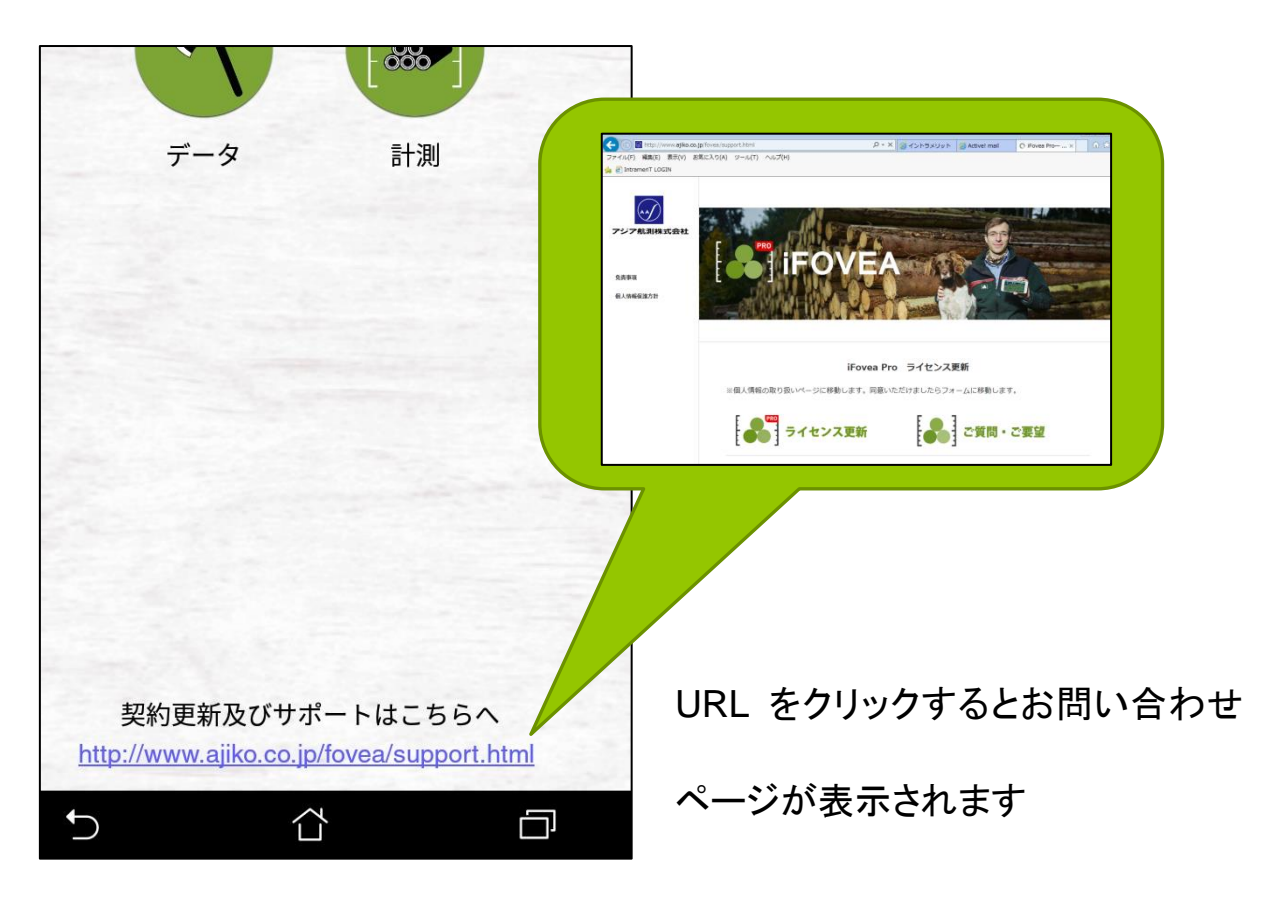

図 **16** アプリから問い合わせ

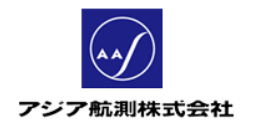

## 2.2インターネットからお問い合わせ

## インターネットからのお問い合わせは

[http://www.ajiko.co.jp/fovea/support.html](https://www.ajiko.co.jp/fovea/support.html)

へアクセスし、画面下の"ご質問・ご要望"から

お問い合わせ内容を送信してください。

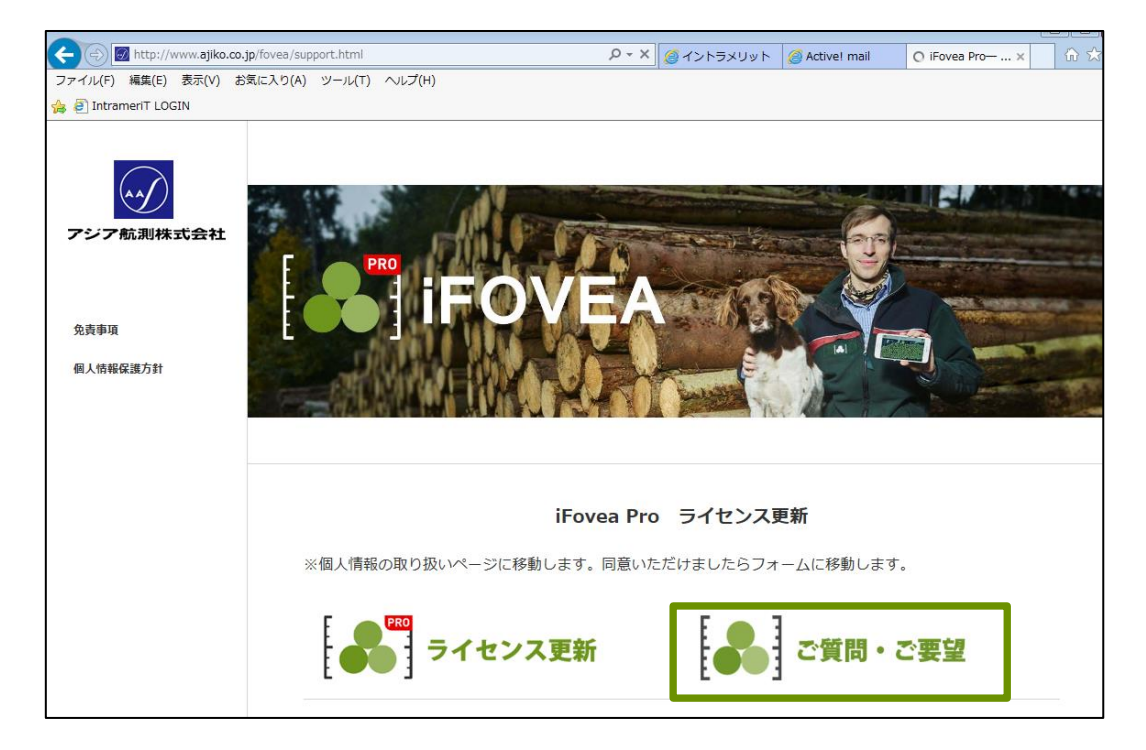

## 図 **17** お問い合わせサイト

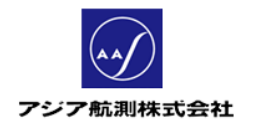

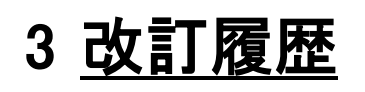

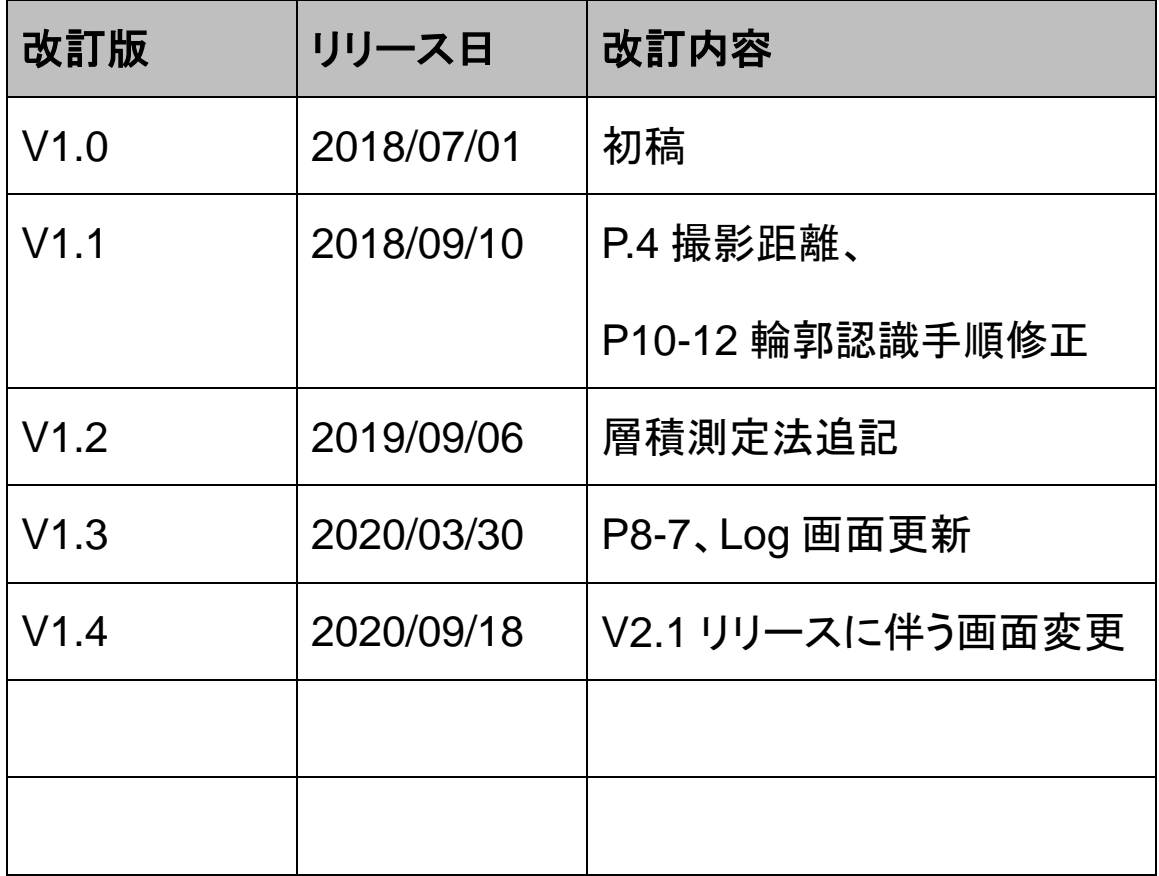